## **Instructor Configurations for Limiting Access**

LanSchool offers different Limiting functions, including Application limiting, Web limiting, readable/writable USB/External drive blocking, screen blanking with a custom message/picture, to name a few.

**Application limiting** is done by accessing the **Restrict** menu, then selecting the .exe file of the application. This has been a very rare "ask" from instructors. Instructors who are wary of certain students or suspect they are running an application that should not be used can right-click on a student's screen and select **Applications running on student machine** to get the following information:

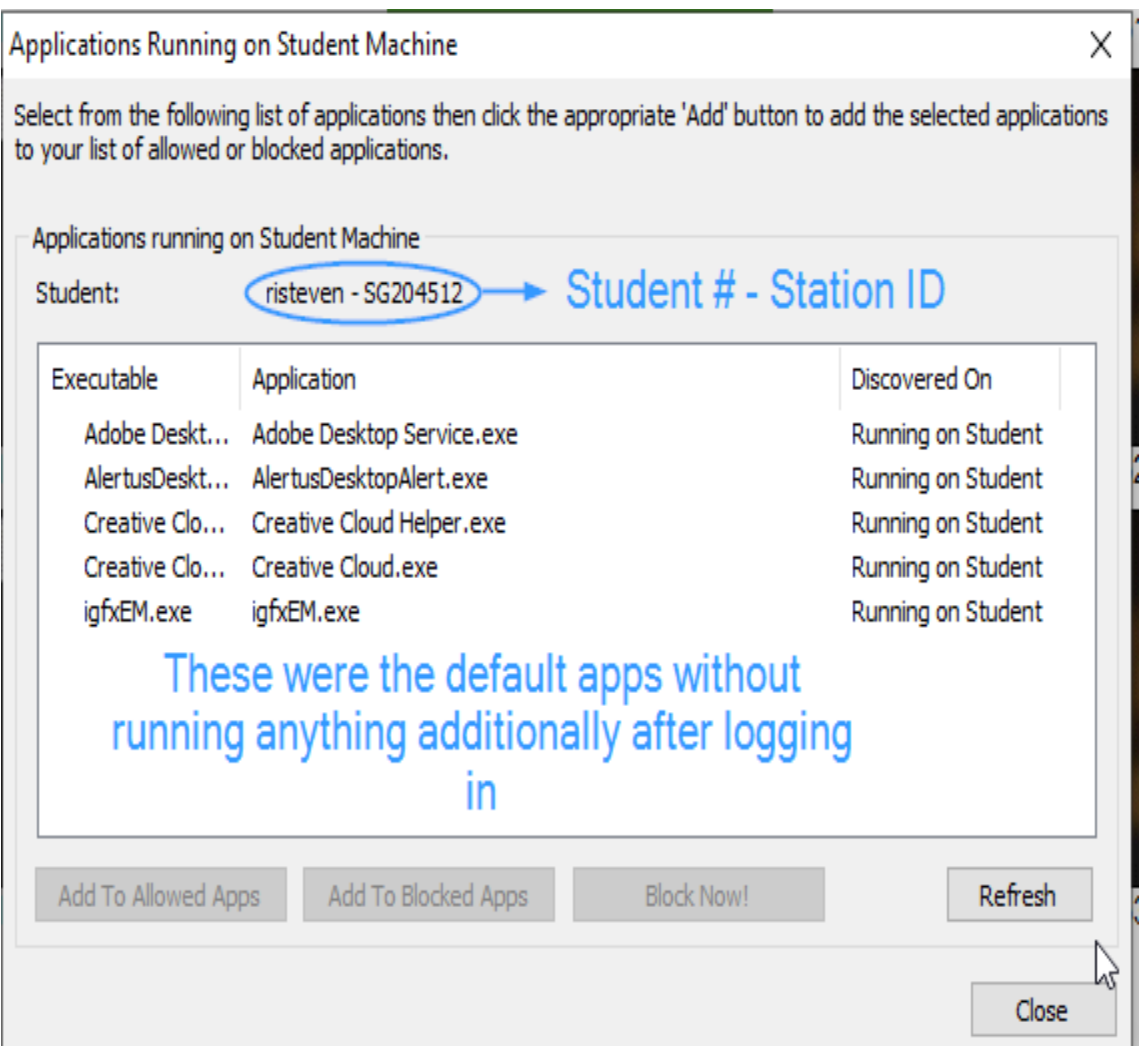

**Web limiting** for allowing Moodle access for student submissions, the initial Moodle website URL, along with the instructor's specific Moodle course URL are required to be copied/pasted in to the **Allow List**. This setting will remain under the instructor's profile on the instructor station until the PC is re-imaged or replaced. If the instructor logs a ticket for LANSchool setup assistance, request the Faculty email you with the Moodle course URL prior to the exam date.

1) Access the Limit Web configuration menu through one of the two following methods: Select the down arrow beside the Limit web icon, then select **Configure Web Limiting…**

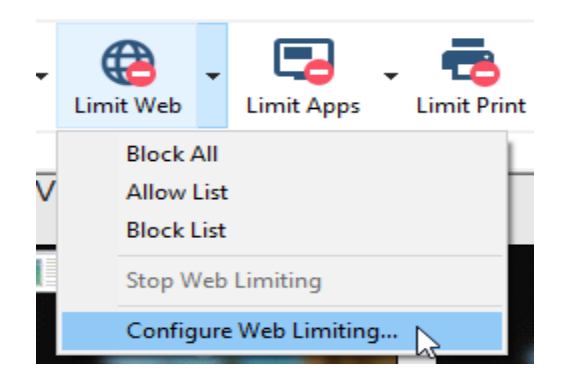

Or select the **Restrict** menu button and select **Configure Web Limiting…**

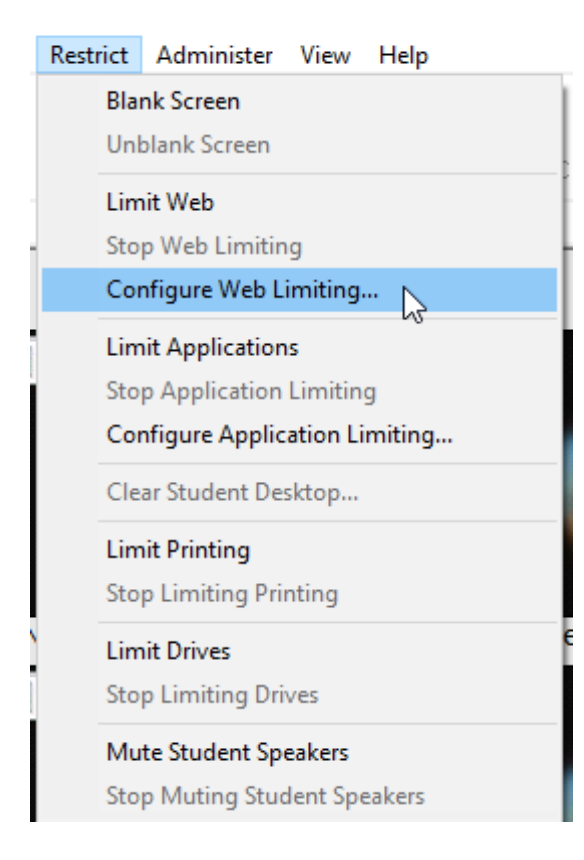

2) Select the **Allow only the following applications** circle and copy/paste the Moodle course sign-in URL, then have the instructor navigate to their Moodle course URL and paste the main page URL. Due to the URL re-direction, both of these URLs are required.

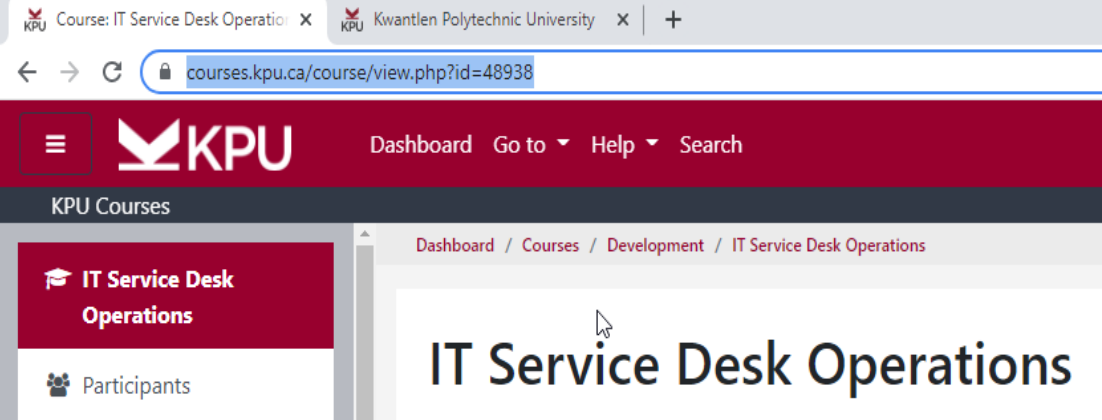

## 3) Select **Apply**, then **OK**.

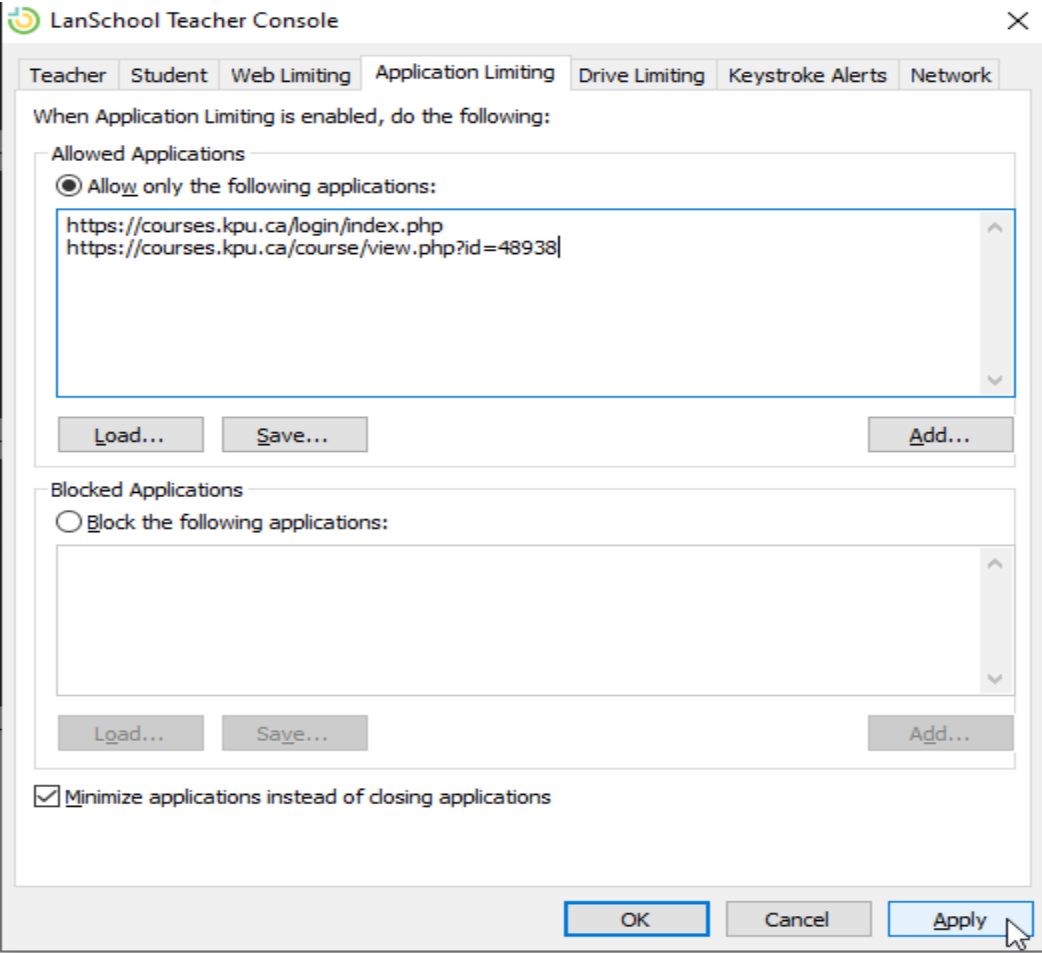

4) When the instructor is ready to enable the web limiting, ensure no Student stations are selected, then select the **Limit Web** icon and select **Allow List**.

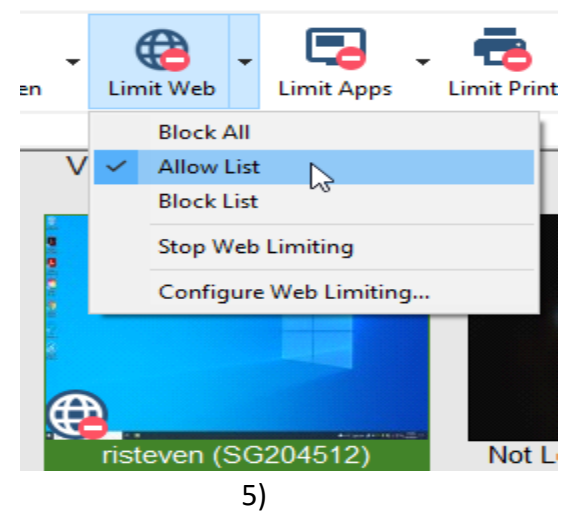

If **Block All** is selected, no websites will be accessible. The same icon will show up in the bottom-left of the student stations.

6) From a student station's perspective, this is what it looks like when a student is using a station with web limiting:

The web limiting icon appears in the student's taskbar

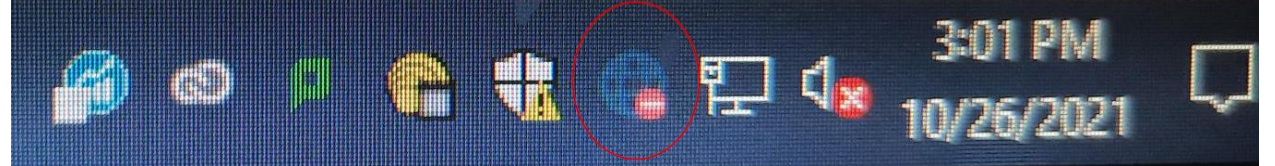

Launching Google Chrome will re-direct the main homepage to a LanSchool blocking page, with approved URL's beneath the web blocking message. Appearance from a student station:

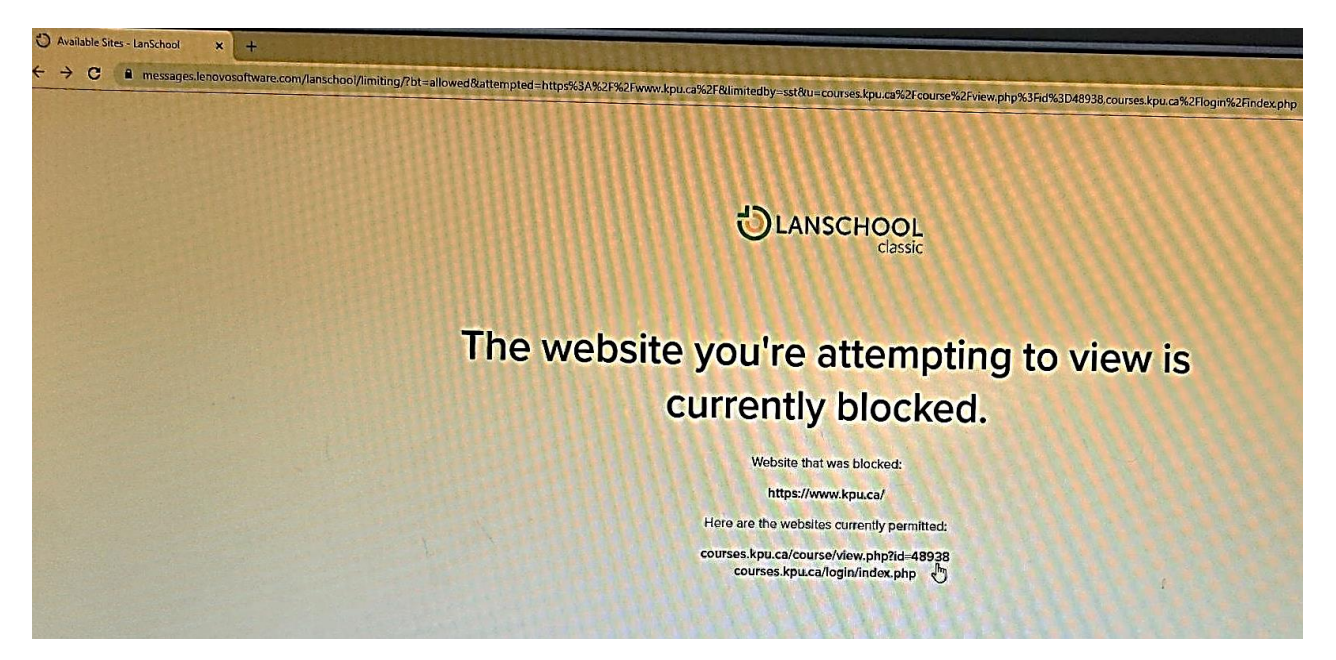

7) When the exam ends and instructors wish to remove web limiting, they can either apply it to all Student stations, or specifically remove the limiting from a student's station specifically by selecting **Stop Web Limiting**

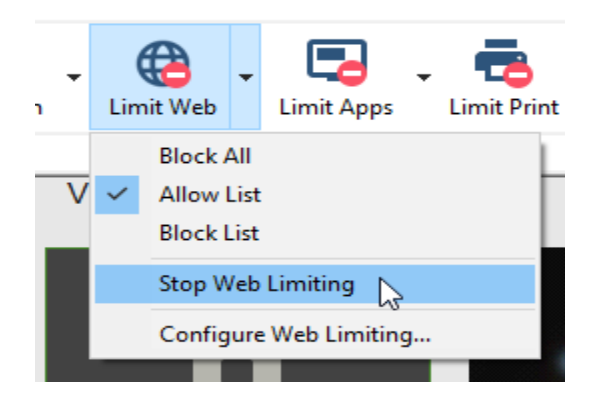

**Screen Blanking** provides an instructor with the ability to display a message or picture to all, some, or just one student station. This can be accessed by:

1) Selecting the **Blank Screen** icon and changing the following fields

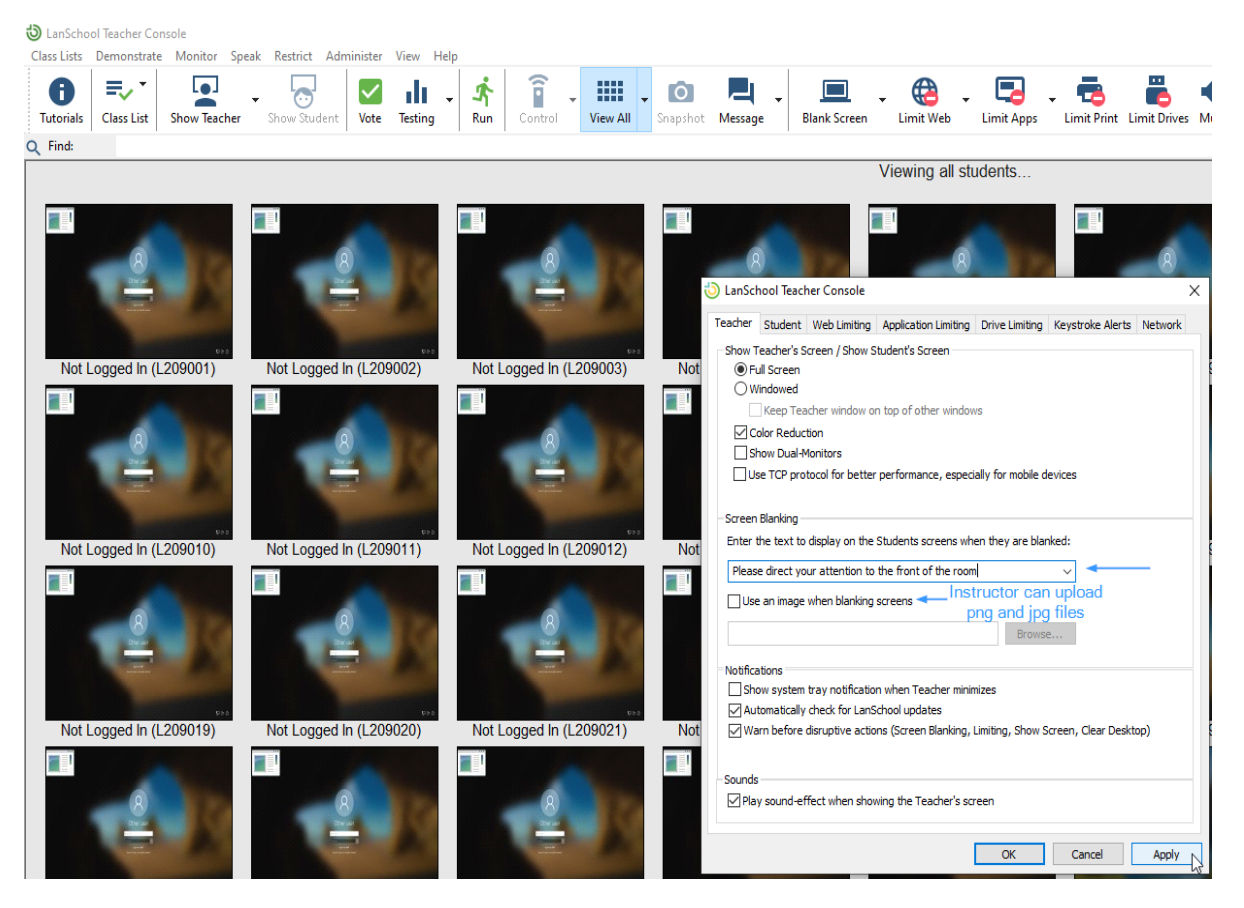

2) Select Apply and then enable the **Blank Screen** icon to all stations. This is what it will look like for students with just a text entry:

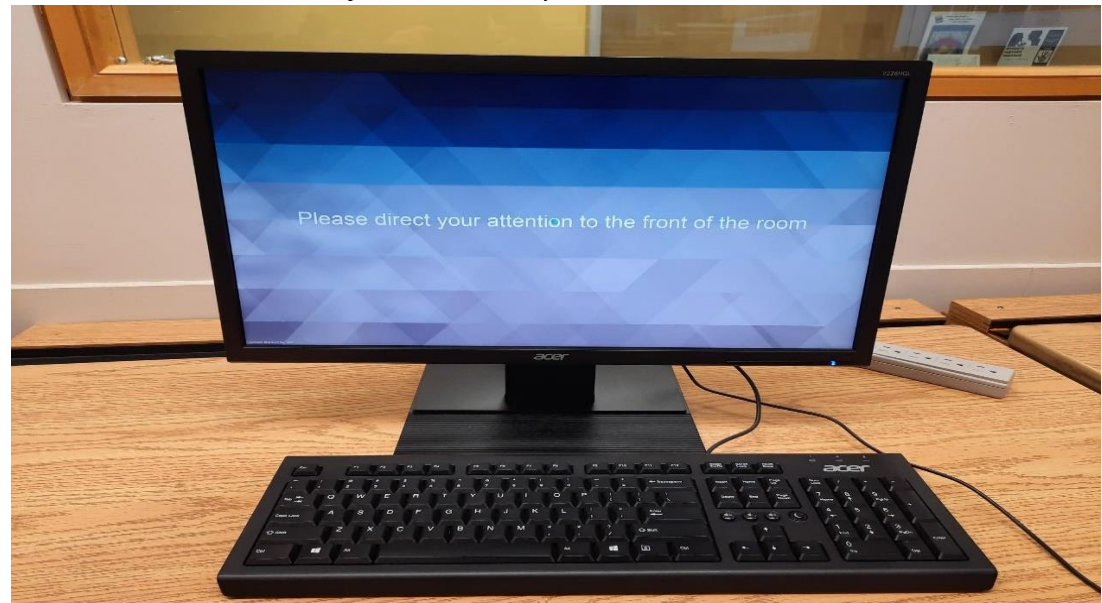

**Send Message** function is best used to discretely contact a student, where the situation/scenario will vary for this need. To perform this, the Send Message function can go to all stations, a selection of multiple stations, or just one station.

1) There are 2 methods to access this function, selecting the **Send Message** icon for all stations, or by right-clicking on a specific station in the viewing pane and selecting **Send Student a Message…**

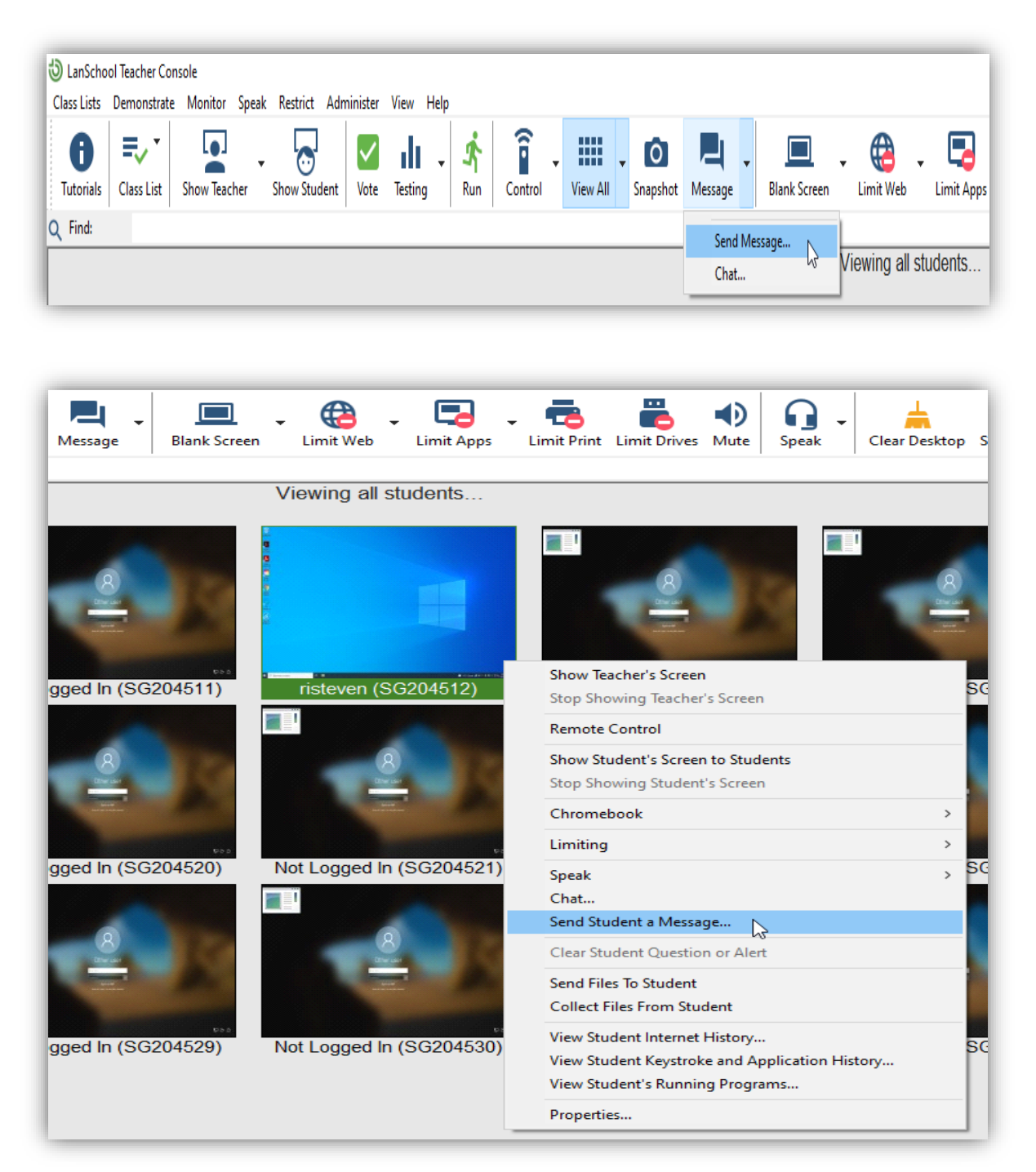

2) Depending on the need for messaging a student directly, enabling the **Force Student to read this message** checkbox will make this notification appear directly over the current application the student is using.

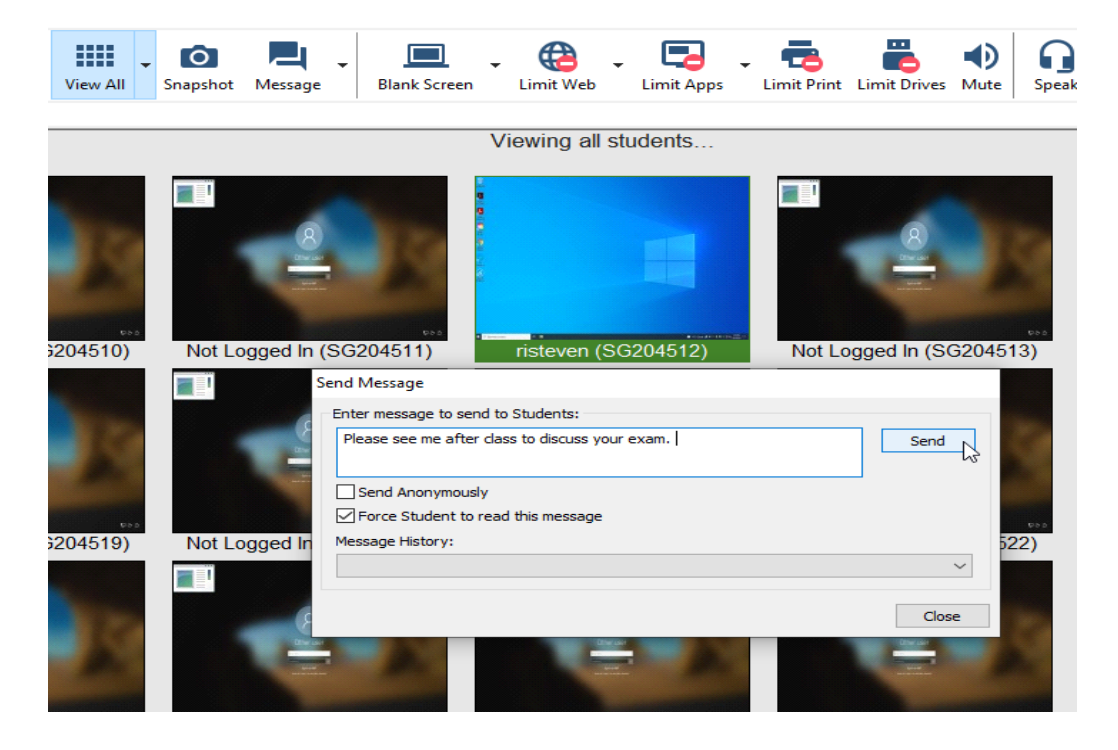

3) From a student's perspective, this is how the message will appear.

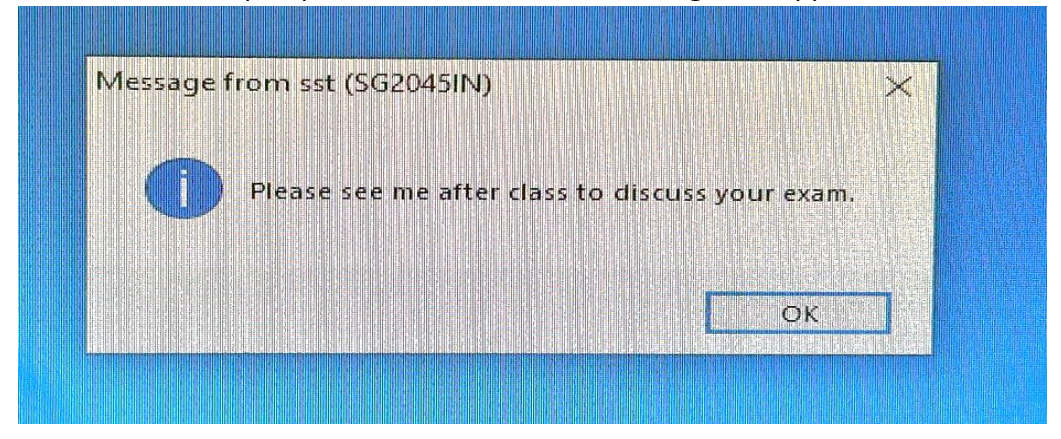